**This guide demonstrates how to register in TWIA Policyholder Portal.** 

**1. To start, navigate to [www.twia.org,](http://www.twia.org/) select "Log In" and then click on "Policyholder."**

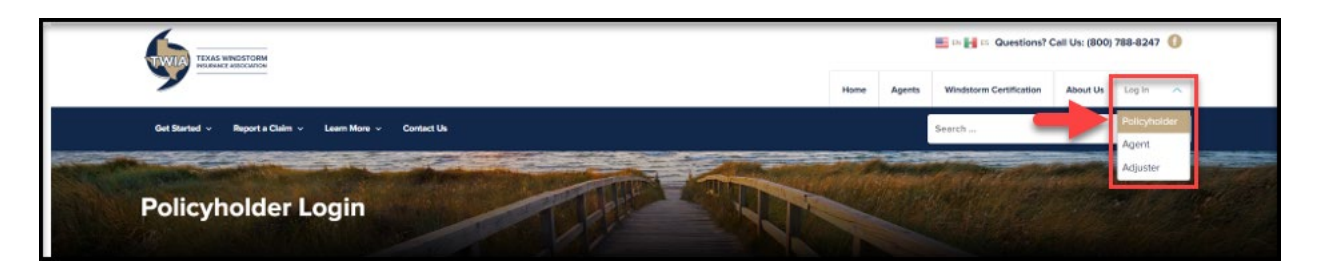

**2. On the Policyholder Portal screen, select "Register."**

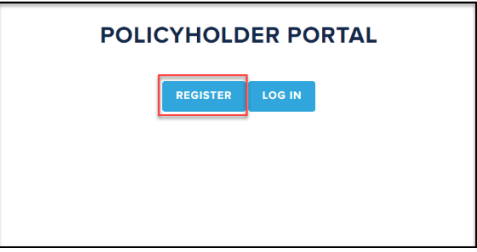

**3. the New User Registration and Enrollment page in the Policyholder Portal, enter the requested information and then select "Submit." \*\*\*Please note the name, email address and zip code must match what your agent entered previously. You will also need either your policy number or offer number. If you receive any errors, please contact your agent to make corrections.** 

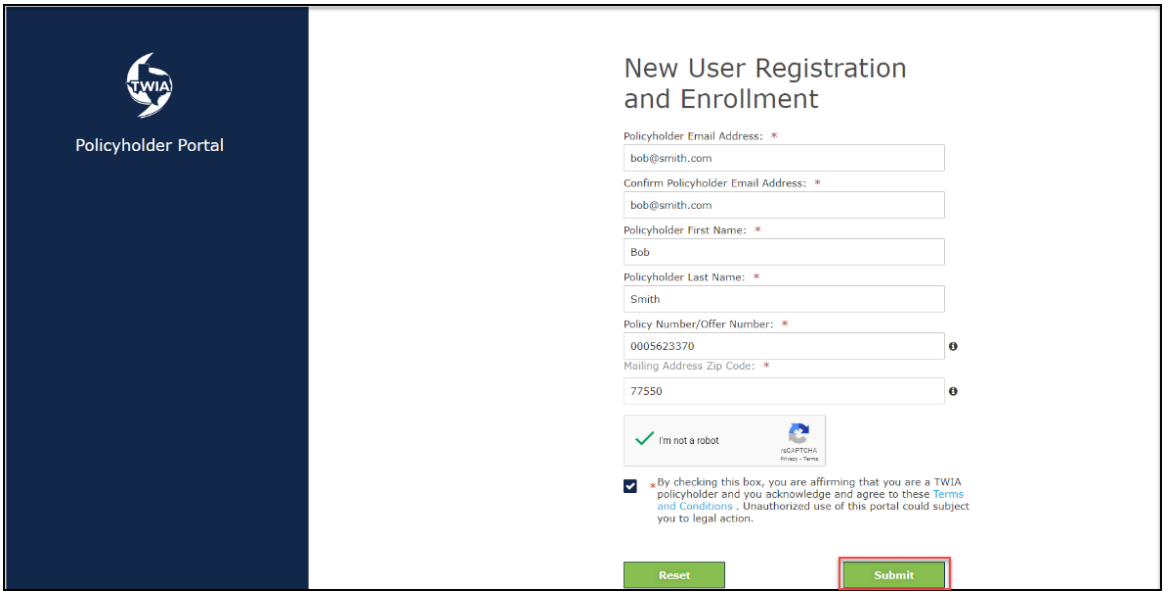

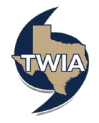

**4. Create a password (please note the password guidelines are listed on the screen below) and then select "Continue."**

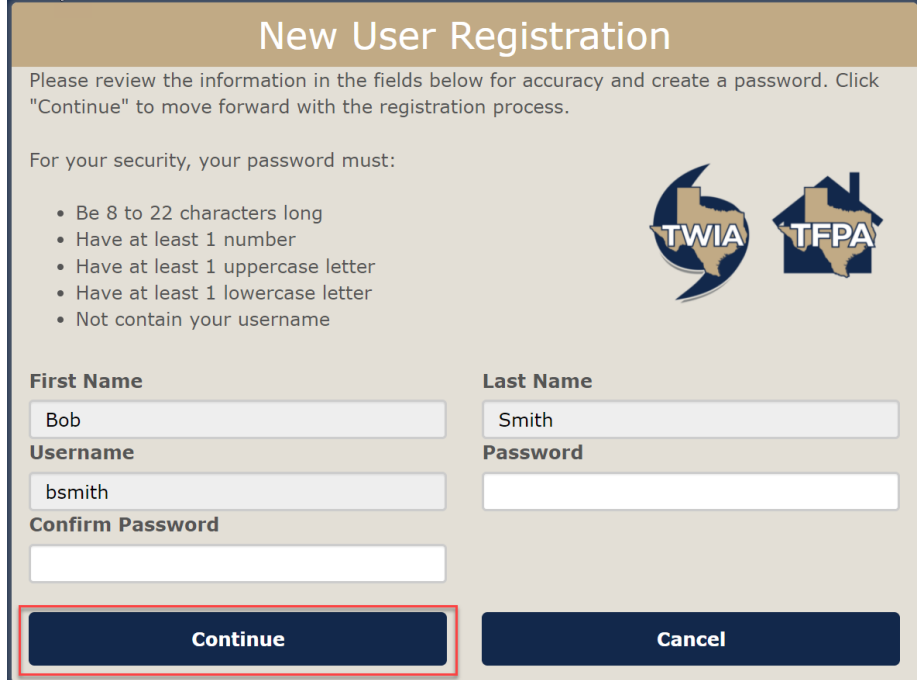

**5. Your registration is successful. Next, you may select "Click Here" to log in to the Policyholder Portal.** 

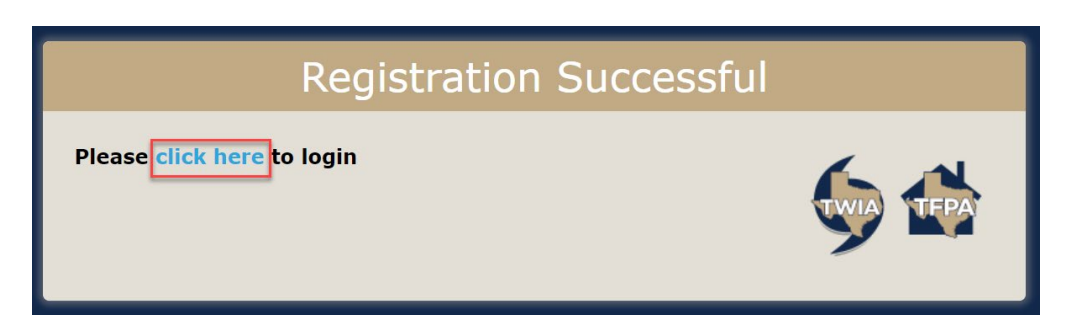

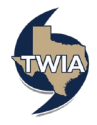